# Five Year Forecast

#### *Complete Step-by-Step Independent Instructions*

### **Create the Five Year Forecast Spreadsheet**

Log into PowerTerm. Select **State/USAS/USAS\_ANN/USASFF**

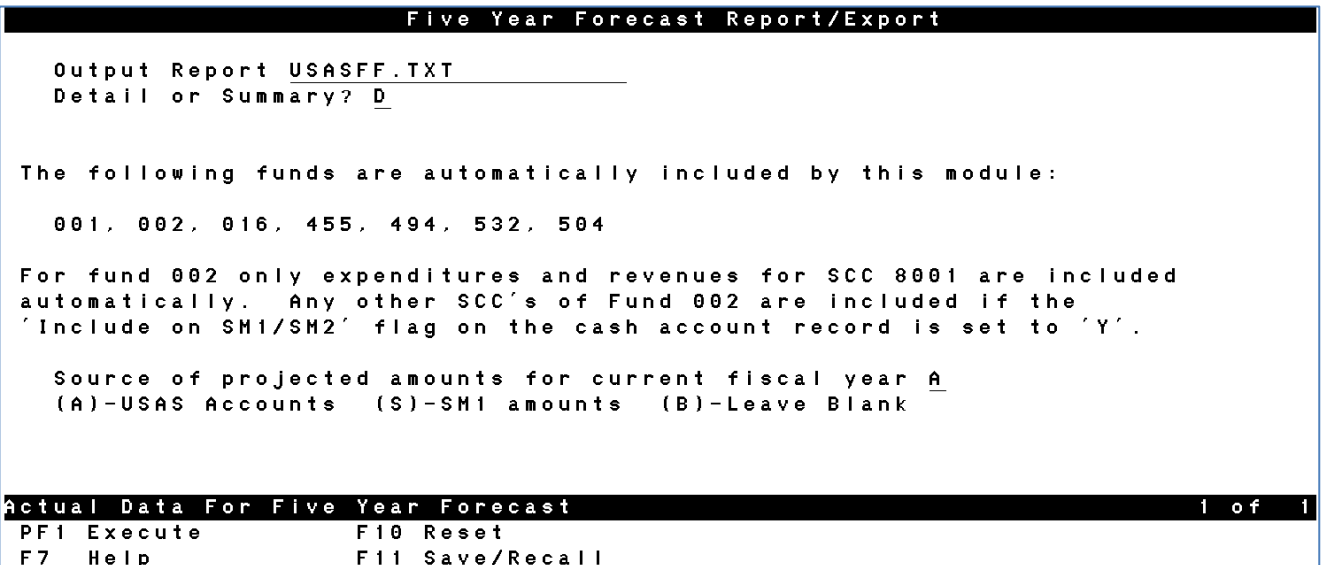

1. Press **PF1**, which will generate both a txt and a csv file.

- 2. Go to your PTR and FTP the csv file to your destination folder of choice on your computer.
	- <sup>o</sup> In the drop-down menu at the top of the screen, click **Communication/Run FTP**.
	- Click **Connect**.

 $F 8$ 

F9

Exit

Cancel

- $\degree$  Type in password (username is likely already saved here). This is the same username and password used in PowerTerm.
- $\degree$  In the top left box of the FTP screen, navigate to your desktop.
- <sup>o</sup> In the bottom right box of the FTP screen (list of PTR files), locate your .csv forecast file.
- <sup>o</sup> Select the forecast file and click the left facing arrow. This copies the file from your PTR to your desktop.
- Click disconnect. Click the red **X** in the top right corner of the FTP screen. Click **NO** when asked to Save Changes.
- 3. Open Excel and then open the csv file on your desktop.

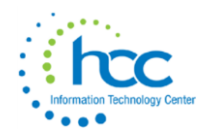

- 4. Click the top left corner of the spreadsheet to highlight all cells, and then Copy.
- 5. Retrieve the **Five Year Forecast** template from SSDT's website: [http://ssdt.oecn.k12.oh.us/content/five-year](http://ssdt.oecn.k12.oh.us/content/five-year-forecast-spreadsheets)[forecast-spreadsheets](http://ssdt.oecn.k12.oh.us/content/five-year-forecast-spreadsheets)
- 6. Choose a format: Standard, Standard with Locks (recommended version), or Basic.

# **Five Year Forecast Spreadsheets**

- \* Standard: Includes several optional sheets including "Percentage" and "Summary" presentations of the Forecast similar to ones provided by AOS. Also included is a "Charts" sheet which contains several sample Excel charts showing graphical presentations of the forecast data. These additional views and charts work without any additional effort and update automatically when as the Forecast data is updated.
- Standard with Locks: Includes several optional sheets including "Percentage" and "Summary" presentations of the Forecast similar to ones provided by AOS. Also included is a "Charts" sheet which contains several sample Excel charts showing graphical presentations of the forecast data. These additional views and charts work without any additional effort and update automatically when as the Forecast data is updated. Included with this version is a locked "Forecast" page that prohibits the user from modifying any cell containing a formula.
- Basic: The basic sheet contains just what you need to import data from USAS and complete the forecast as required by SF and EMIS, without the extra fluff. We recommend this sheet if you have a slower PC/Mac without much memory, or if you just don't want to deal with anything "extra".

Note: This spreadsheet was developed for OECN State Software users. However, the spreadsheet can function as standalone with data entered manually or imported from other sources. Therefore, non-state software users are welcome to download and use this spreadsheet.

If you have questions, comments or suggestions regarding the spreadsheet or the USASFF program, please visit us in the "State Software: USAS @" forum.

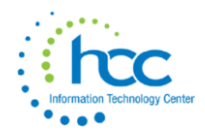

7. Click Open to open the template in Excel and Enable Editing.

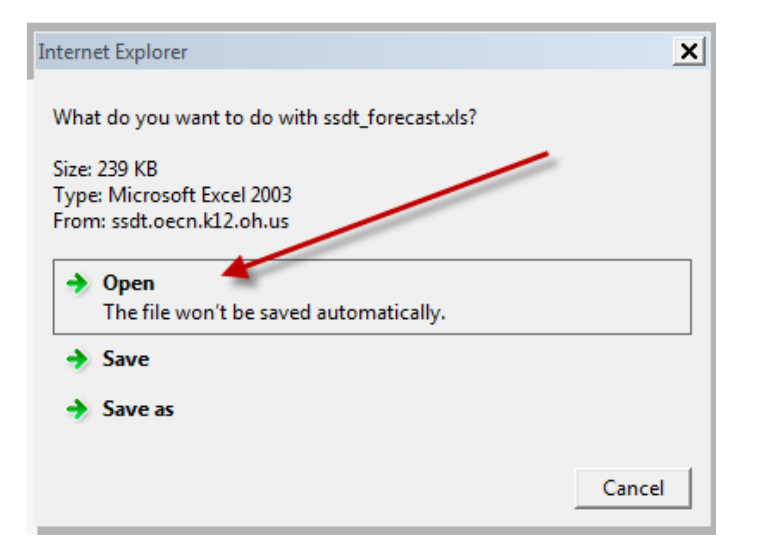

- 8. On the Data tab of the workbook, right click inside cell A1, and Paste. This loads the USASFF.csv file into the template.
- 9. On the "Parameters" tab in the file, enter District and fiscal year.
- 10. On the "Forecast" tab, enter your projected Five Year figures.
- 11. *Save the Five Year Forecast template in .csv format on your computer.*

#### **Transfer the Five Year Forecast File**

- 1. Go to your PTR and FTP the Five Year Forecast .csv file from your desktop.
	- In the top menu, click **Communication/Run FTP**.
	- Click **Connect**.
	- <sup>o</sup> Type in password (username is likely already saved here). This is the same username and password used in PowerTerm.
	- <sup>o</sup> In the top left box of the FTP screen, navigate to your desktop.
	- <sup>o</sup> Then, in the bottom left box of the FTP screen (shows all desktop files), locate your .csv forecast file.
	- <sup>o</sup> Select the forecast file and click the right facing arrow. This copies the file from your desktop to your PTR.
	- Click disconnect. Click the red **X** in the top right corner of the FTP screen. Click **NO** when asked to Save Changes.
- 2. Copy the Five Year Forecast .csv to your District directory
	- Press **S** to send, then **D** to copy.
	- $\degree$  Enter the item number from the PTR list of the .csv file.
	- Type **Y** for yes to send to district PTR.

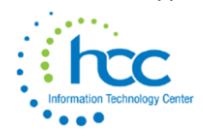

 Type **2** to view the district PTR. The updated .csv file should appear there and will look like this example:

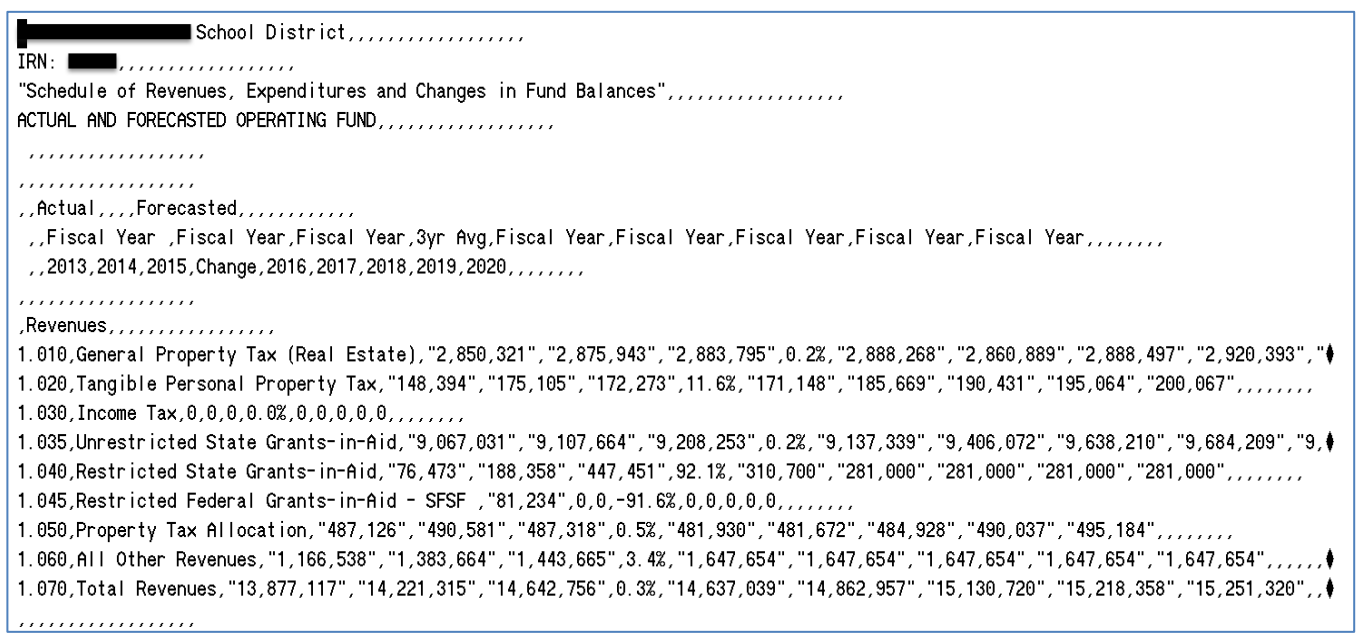

- 3. Press **E** to exit PTR and then press Enter (or type **OECN**) to return to the main OECN menu.
- 4. Select **EMISFF**. Enter file names for both **Import File** and **Notes File**. Both are required. Make sure the Fiscal Year is the current fiscal year.

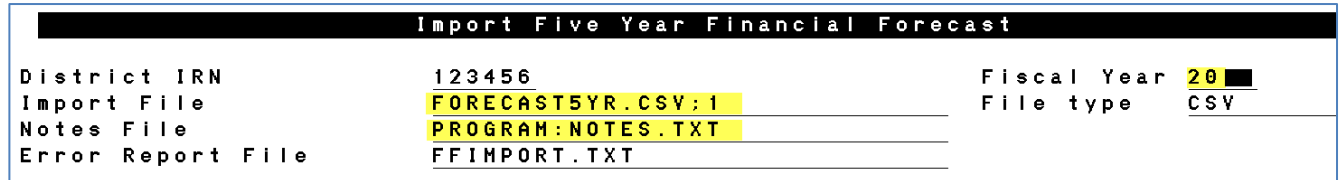

5. The screen should automatically populate with your District info. Make sure the IRN, fiscal year, and file type (.csv) are correct.

**NOTE:** Make certain that the Import File name is the EXACT name of the .csv spreadsheet you are sending to ODE and that "Notes File" field is completed, as shown above.

- 6. Hit **PF1** to execute.
- 7. This will create two files, an .emis file and a .seq file. If errors exist, these files will not be created. An error report (likely named ffimport.txt) will appear in the PTR. Go to the PTR, review it and correct errors. This process converts your updated .csv forecast spreadsheet into the Chapter 5 format necessary for EMIS reporting.
- 8. Press Enter or type **OECN** to return to the OECN menu.

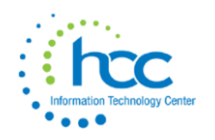

9. Page down and select **OECN\_LCL**.

10. Choose **1** for Forecast, the process to transfer the EMIS file to the data collector.

OECN\_LCL Locally Defined Programs and Utilities May 18 16 Local Menu -----------\_\_\_\_\_\_\_\_\_\_\_\_\_\_\_\_\_\_\_\_\_\_\_\_\_\_\_ 1. FORECAST Transfer Forecast This menu may be defined by individual OECN site managers to provide access to locally written utilities, programs and DTR procedures. No options are currently defined for this menu.

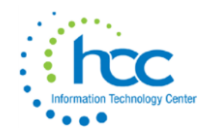

## **Submit the Five Year Forecast**

11. Open a web browser and log into the Data Collector: <https://emis.hccanet.org:7446/DCConsoleJSP/dc/Login.jsp>

Once you have logged in, choose the appropriate FY Selection ("**P**" for the initial Fall submission, "**H**" for the Spring submission) option from the Data Set drop down.

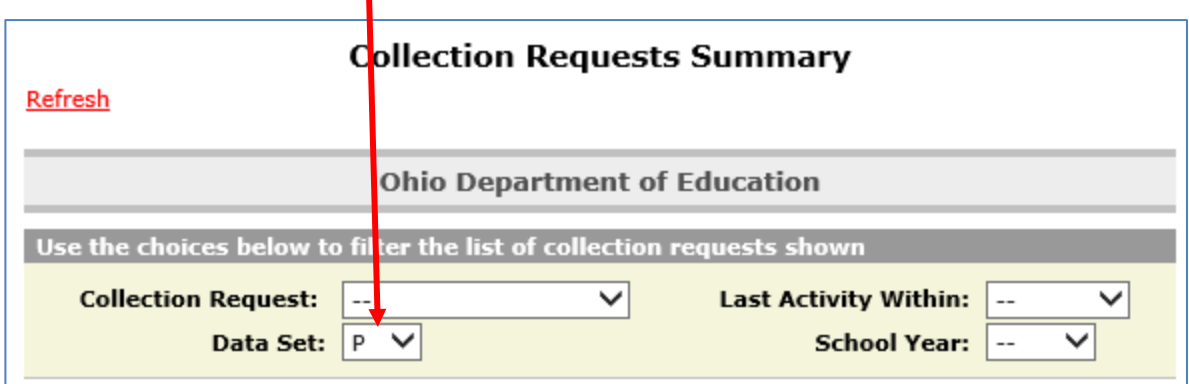

Then, you will see the **Five Year Forecast** – **Initial Required (FYXX)** manifest.

12. Click the **Data Sources** tab in the top right of the screen.

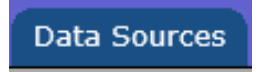

13. In the center of the screen, click the blue link titled Other Data Sources.

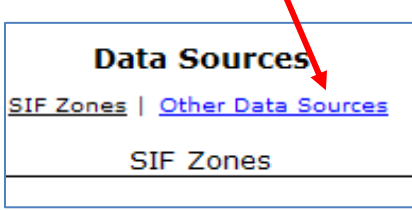

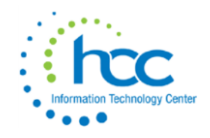

The order of the Data Sources may change, periodically. Look for the Five Year Forecast option under the data source and click on **Manage**.

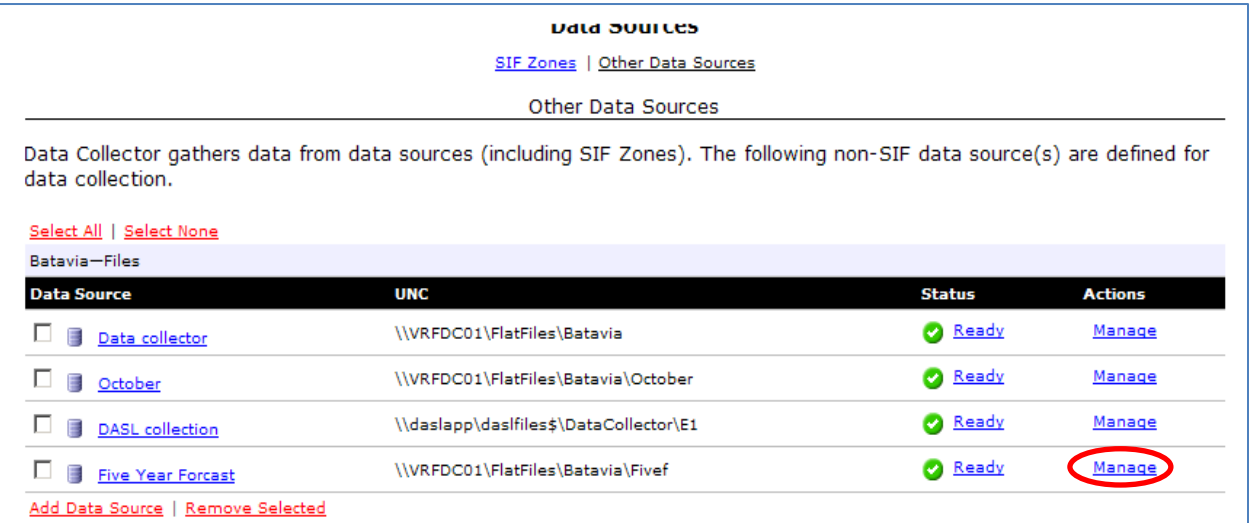

14. Verify that the .seq forecast file you just transferred appears on the **Manage Files** list. It should be time stamped with the date and time of when it was transferred to the Data Collector. You do not need to checkmark this file name.

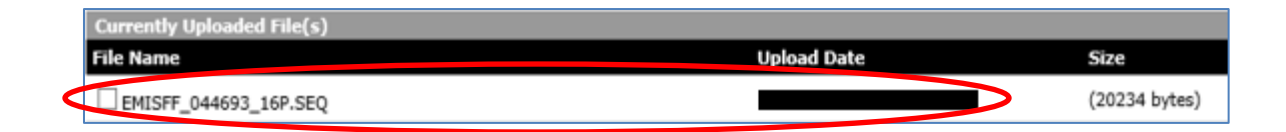

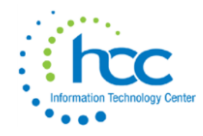

15. Click the Collection Requests tab in the top left corner of the screen. Find the current forecast reporting period, by selecting from either the "Collection Request" or the "Data Set" drop down menus. Then, next to **Actions:** choose the Start/Stop Collection option.

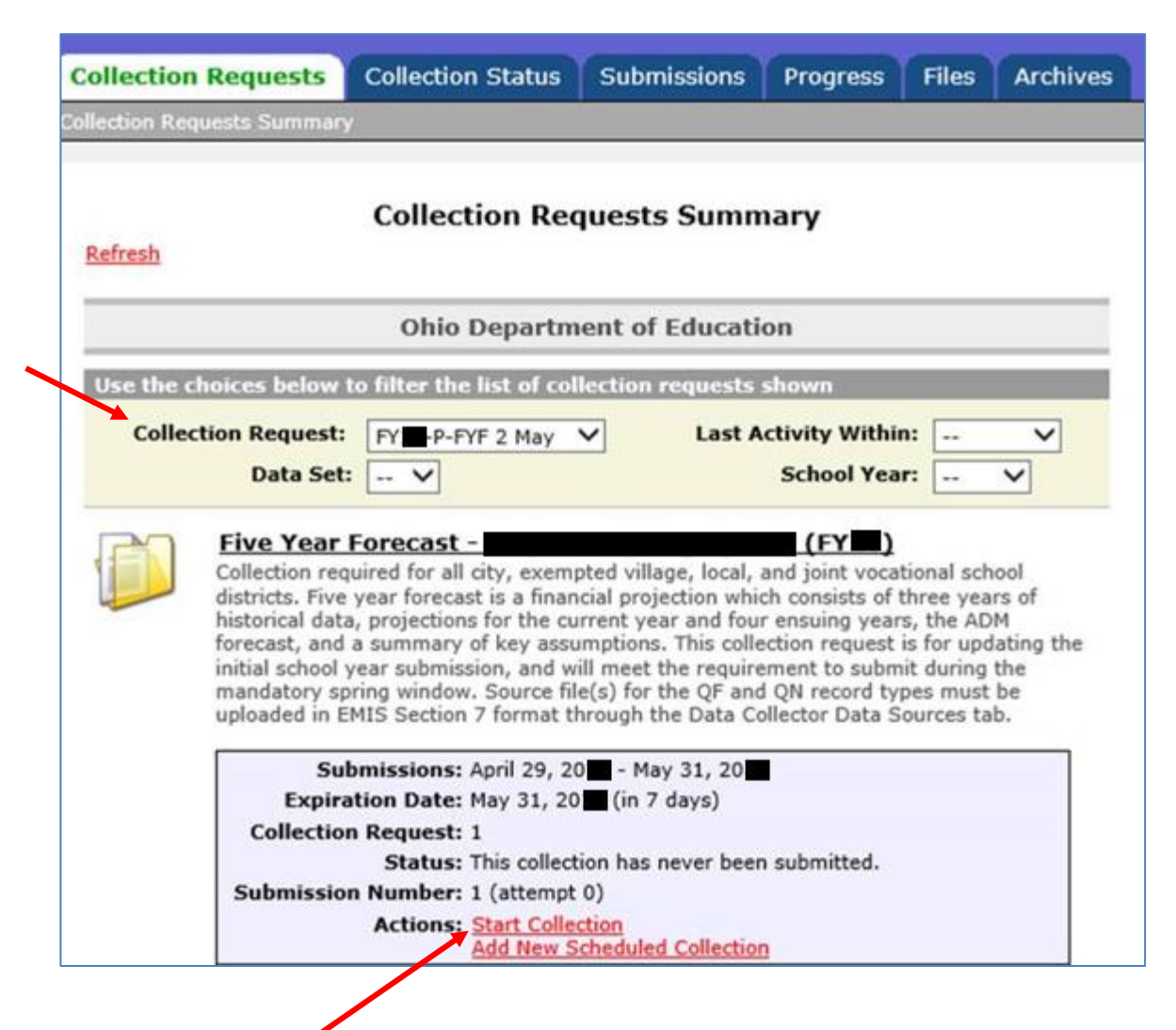

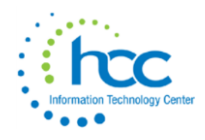

16. Under the reporting period listing, checkmark the Five Year Forecast Box and then choose the Start Collection option for all items…..

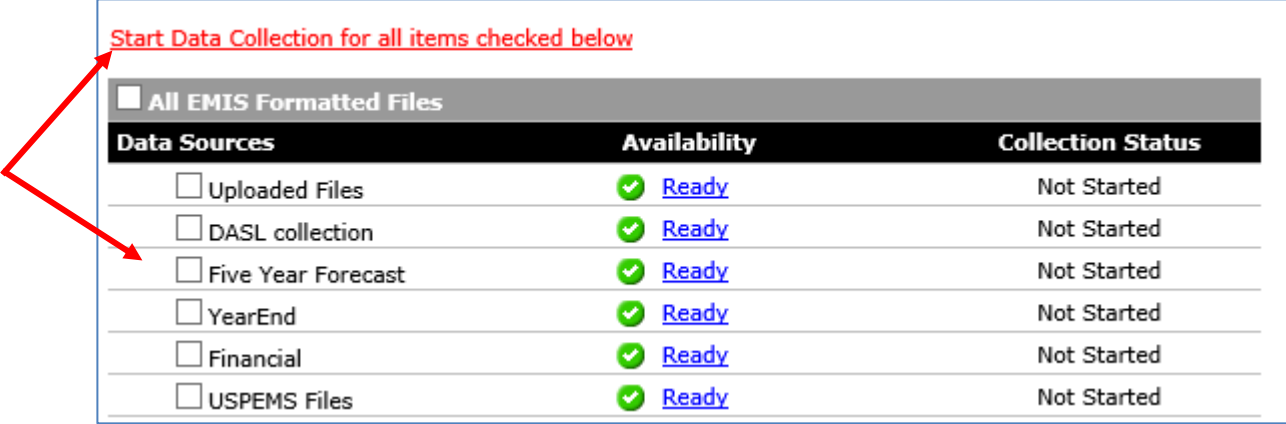

17. On the Collection Status tab, scroll down to find the five year forecast reporting period and look to see if the status on the right states **Complete**. If not, refresh your screen. This may take several tries (and several minutes). Clicking the black triangle icon at the left of the Five Year Forecast… line will display if/when each file collection is complete.

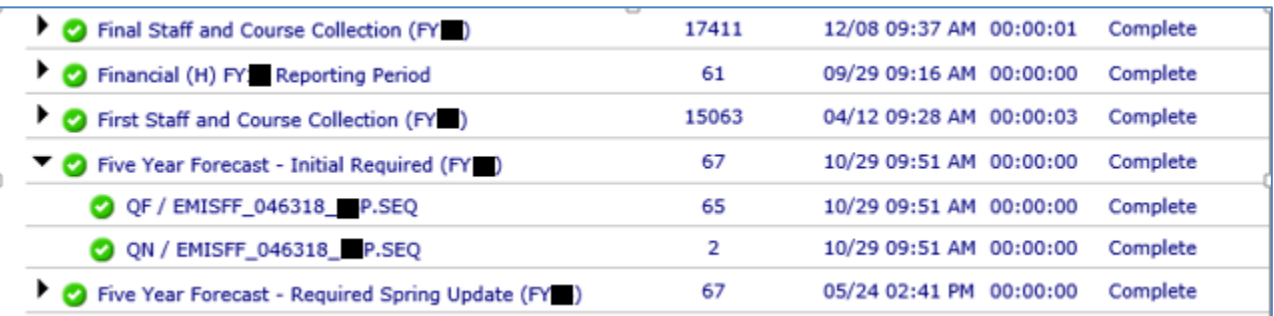

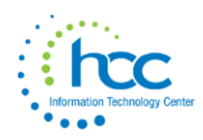

18. Once complete, click the Collection Requests tab again, and then click Prepare under the **Five Year Forecast …**

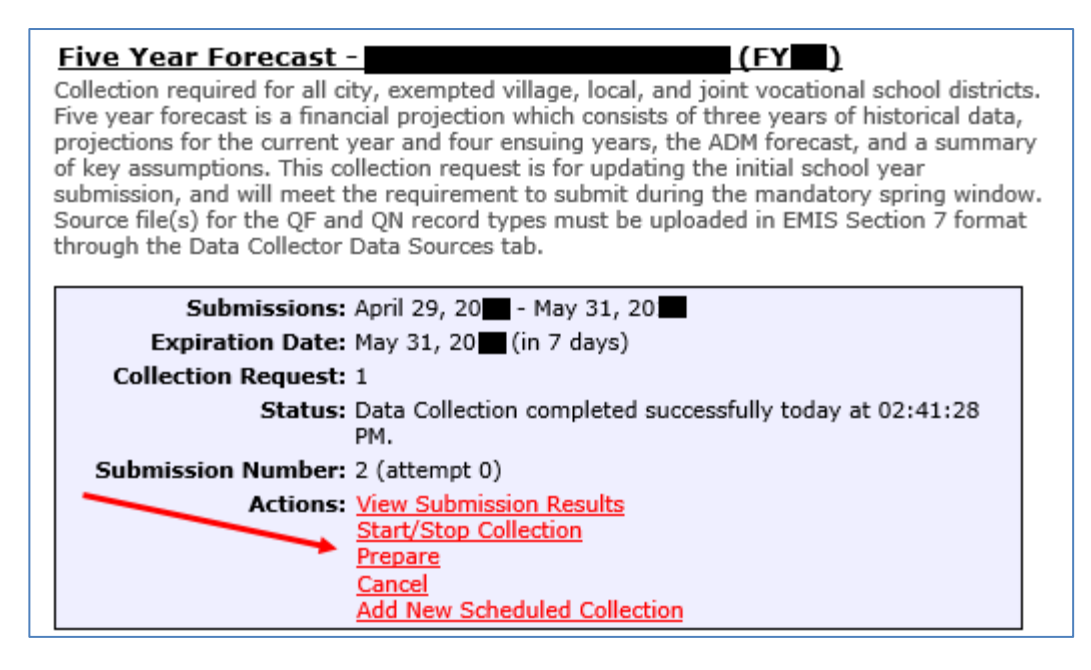

19. Click the red link Level 1 Validation Report, then click on Generate Full Validation Report. Exit as you would any other document on the web. Then, click on the Collection Request tab to return to the Forecast Manifest.

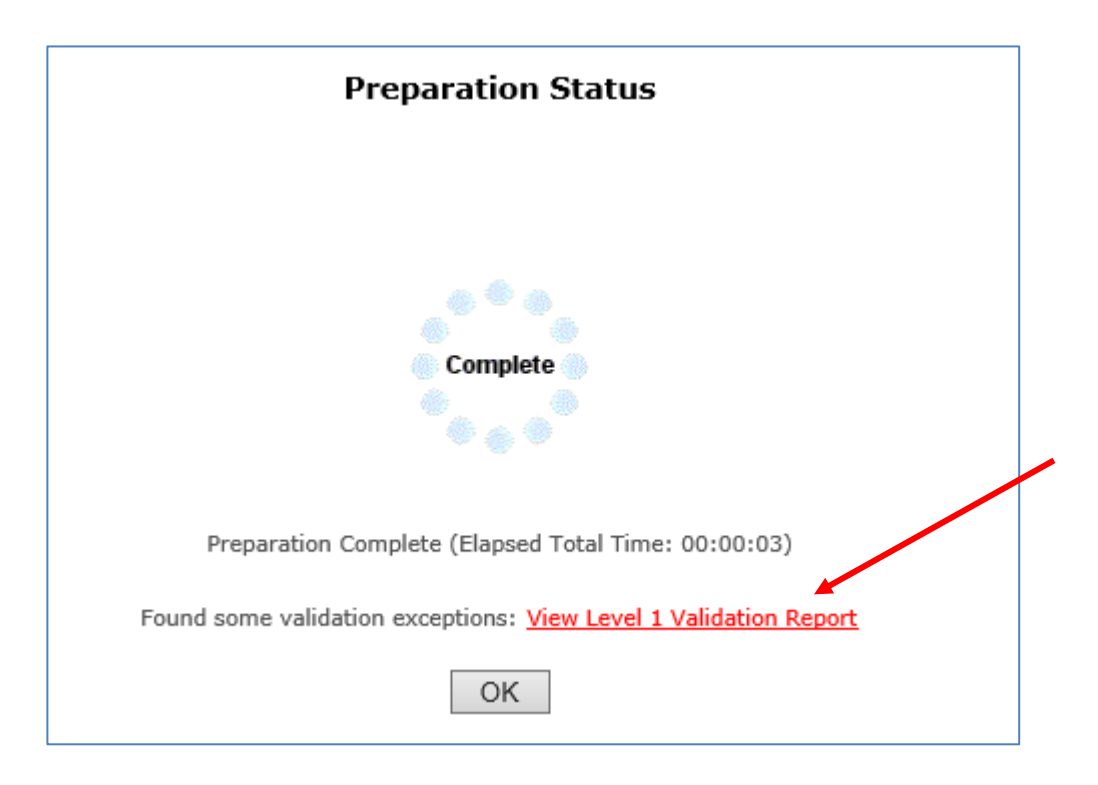

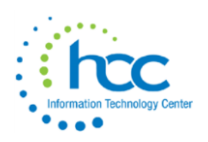

20. The following table will be displayed and should show "Valid Recs (records)."

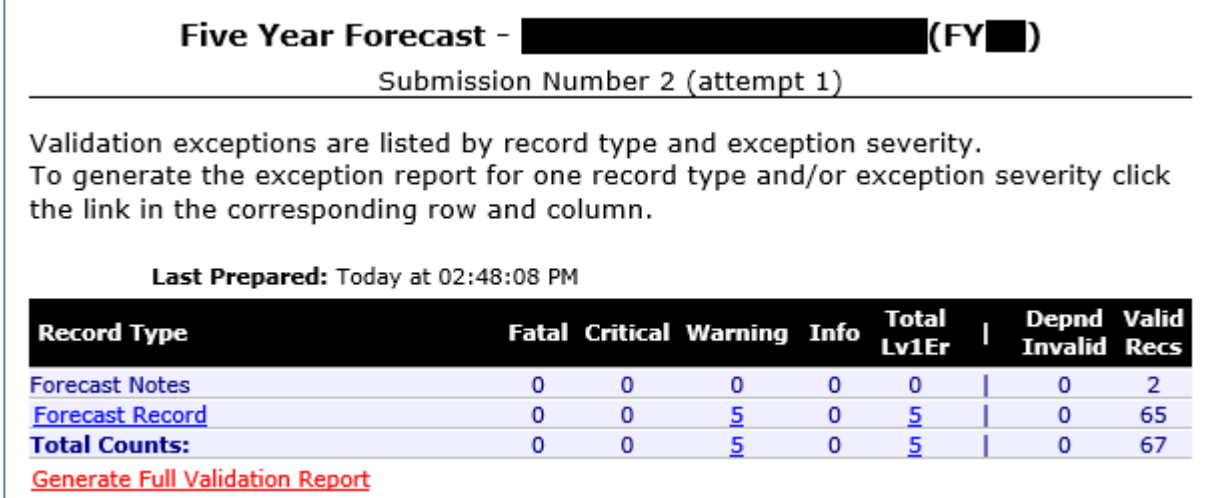

21. Click the Collection Request tab to return to the Forecast Manifest. Click Preview, choose HTML and then click on Generate Preview to see the following. Two files should appear at the bottom, Forecast\_Notes and Forecast\_Record. To preview either click on the actual file.

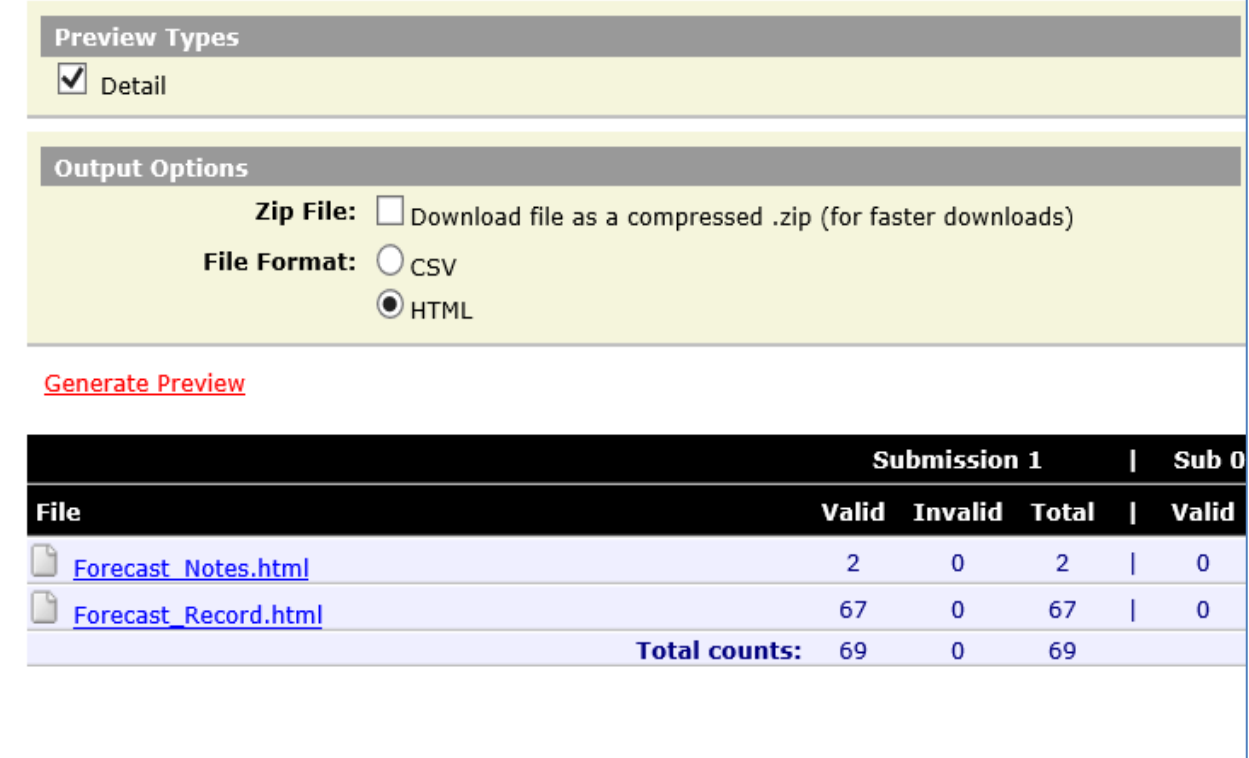

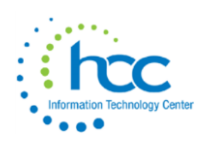

22. *You should see the following after clicking on the Forecast\_Notes.html link*:

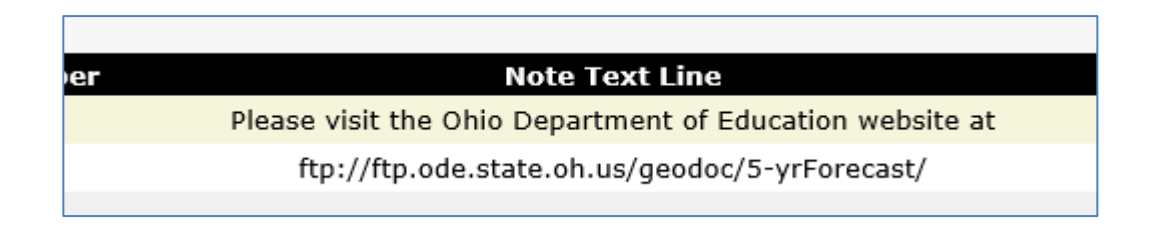

After viewing both html files, close the preview window, and click on the Collection Request tab once again.

- 23. Click Certify & Submit in the **Actions** box on the Collections Request page.
- 24. Checkmark the "**I certify this collection**" box (your last name will display as Certified by) and click the red link at the bottom to Certify & Submit.

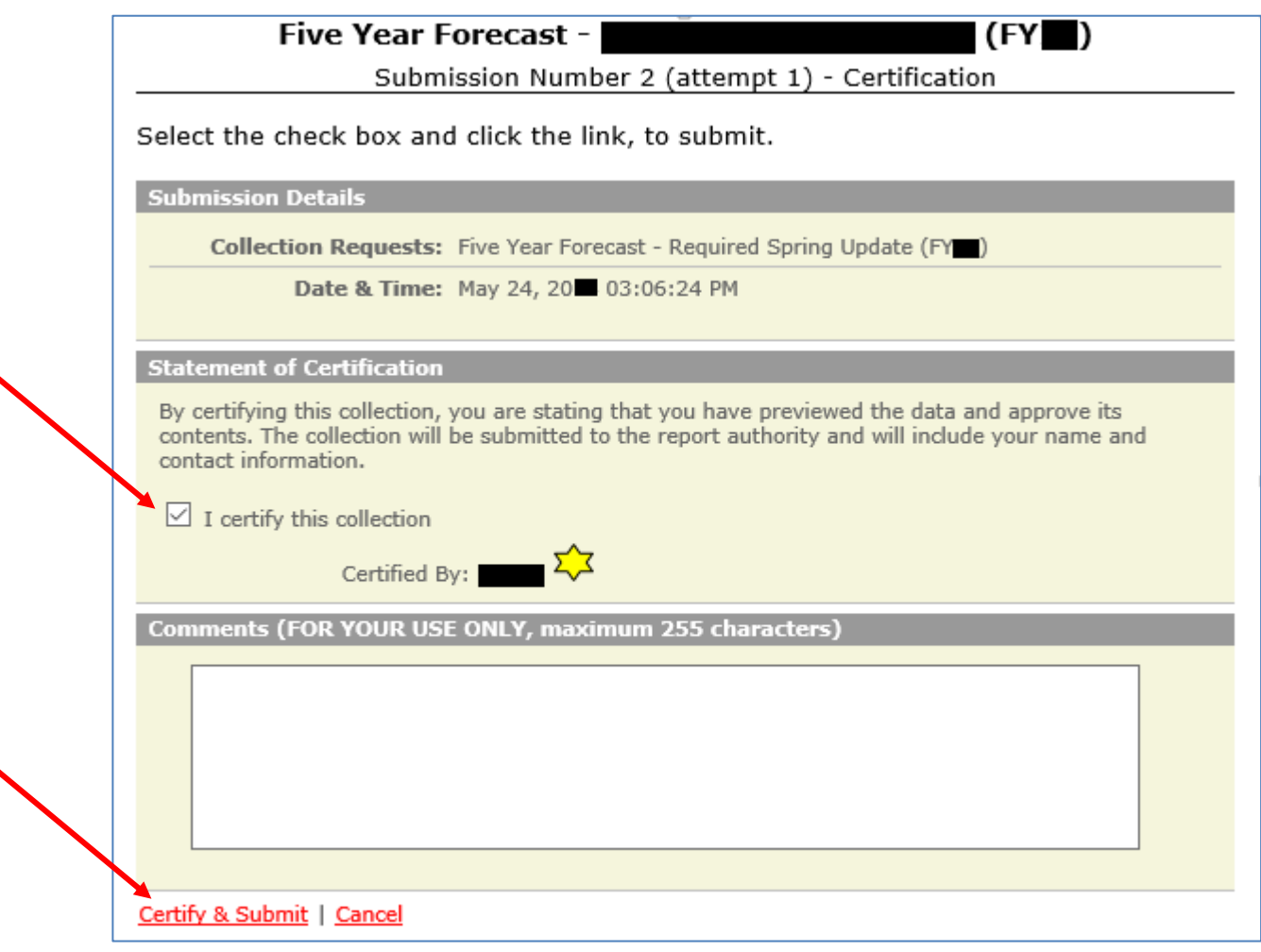

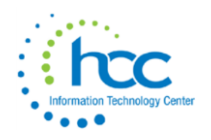

25. Click the Submissions tab at the top. Click the arrow next to Five Year Forecast.

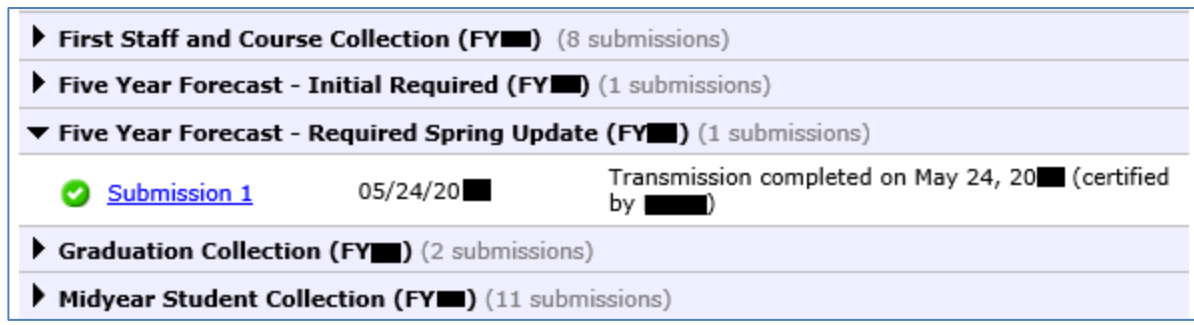

Your Submissions table should list have many Collections and may look slightly different than this screen shot. Click on the black triangle icon at the left to view the status. Your Submission status should show Transmission Completed.

26. Click the blue link Submission 1 to view the certification timestamps. On the page below, click "Download Record Count File" to confirm the submission looks complete.

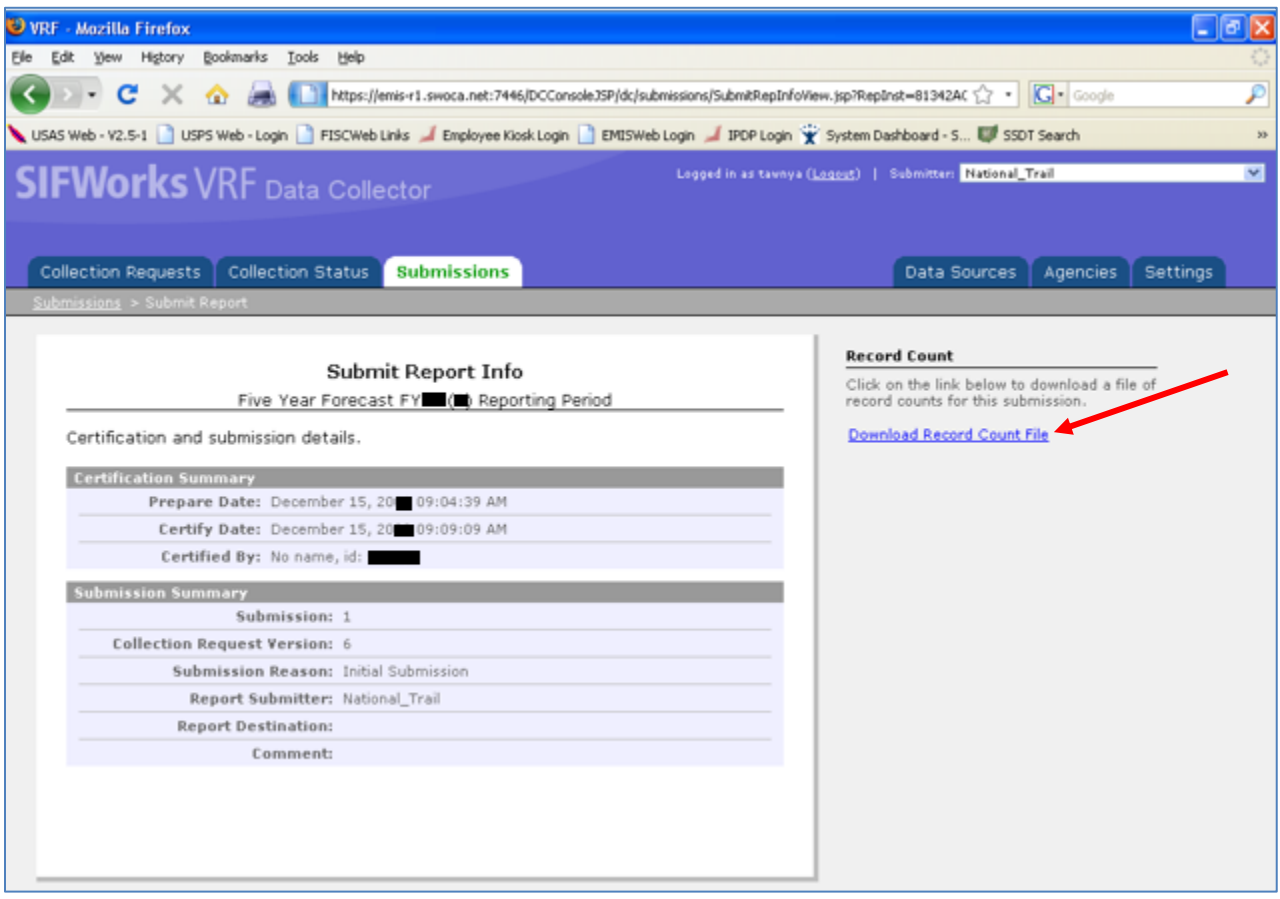

#### **The data for your Five Year Forecast is now submitted!**

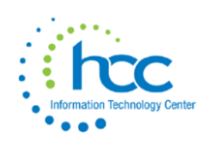

#### **Submit Assumptions/Notes to ODE**

Save your assumptions/notes as a PDF.

27. HCC recommends using the same naming convention as in past years, though that no longer appears to

be required: District\_Name-IRN.

- <sup>o</sup> All parts of the district's name are separated with an underscore, followed by a dash and then the six digit IRN, containing NO spaces.
- Newton Falls Exempted Village would be named NEWTON\_FALLS-012345
- <sup>o</sup> Newton Local would be named NEWTON-234567
- <sup>o</sup> The school district type (city, local, exempted village, JVS, etc.) should NOT be part of the file name.
- 28. Once your submission of your Five Year Forecast is complete (collected, prepared & previewed), you'll see an option to "Certify & Submit".

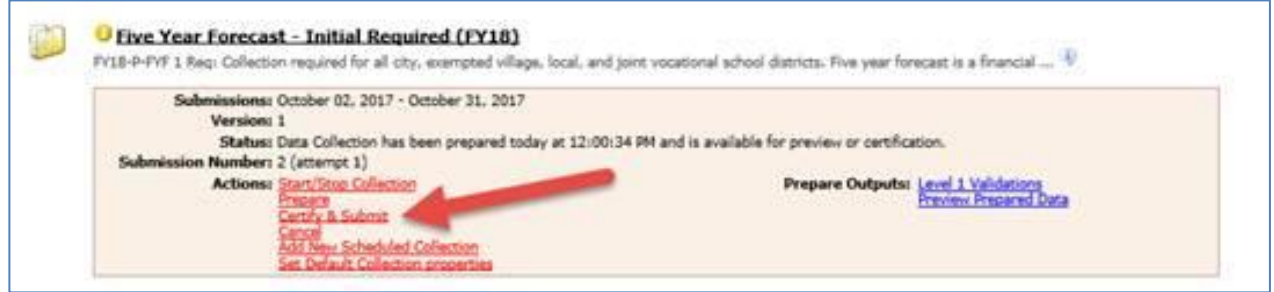

29. Select that option and you'll then be presented with a new screen. Upload your pdf file, and then certify and submit as usual.

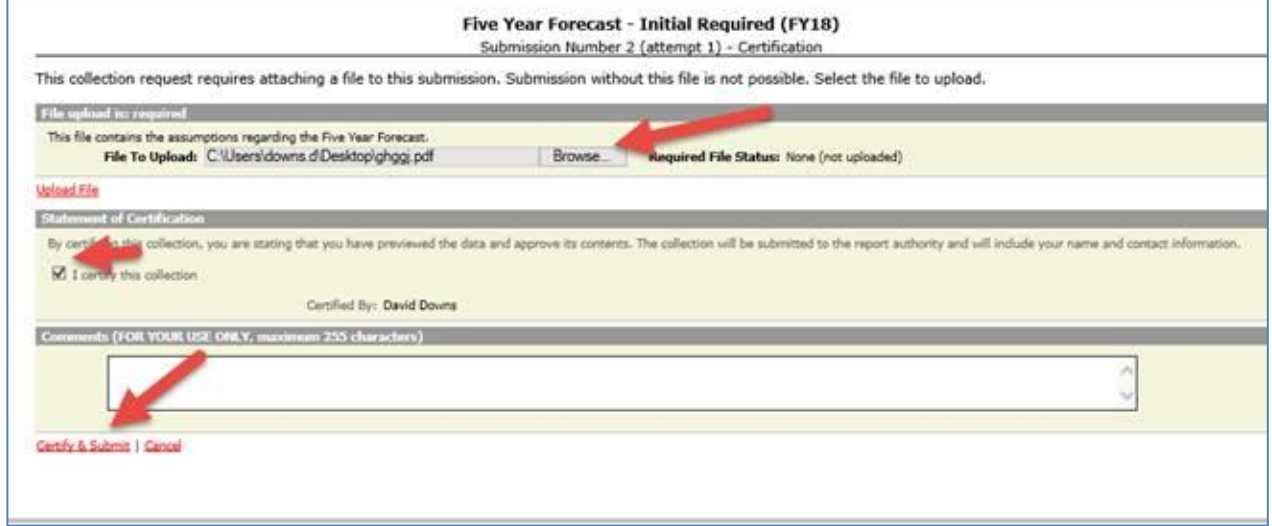

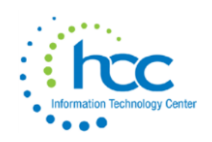